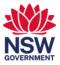

## Present wirelessly in a collaboration space

You can connect and present wirelessly to the displays in collaboration spaces without needing to connect your laptop to the HDMI cable. This user guide will show you how to present wirelessly to a display in a collaboration space.

## Present wirelessly in a collaboration space

1 When you are at the collaboration space, press the **windows key and K key** on your keyboard at the same time.

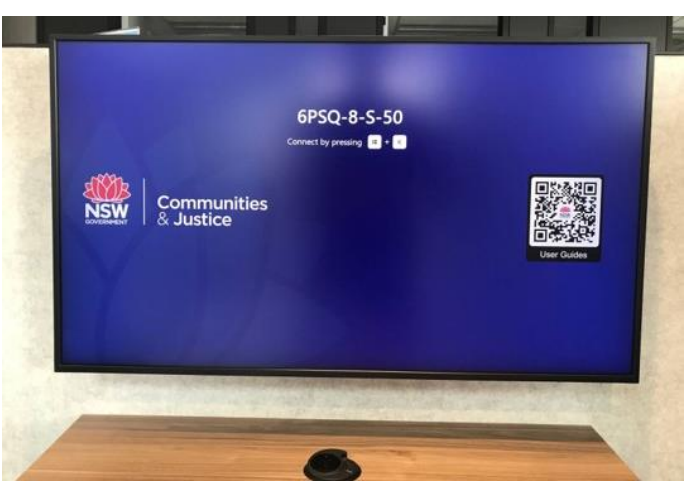

2 The **Connect** window will display on the right-hand side of the screen. Select the **Display** you are connecting to.

*Note:* Check the display name shown on the monitor to ensure you connect to the right one.

| CONNECT<br>Searching for wireless display and audio devices   |
|---------------------------------------------------------------|
| Where is my device?                                           |
| ,∕⊃ Search                                                    |
| GPSQ-8-S-50<br>Display                                        |
| GPSQ-8-S-49<br>Display                                        |
| GPSQ-8-N-10<br>Display                                        |
| GPSQ-8-N-9<br>Display                                         |
| MicrosoftDisplayAdapter_64DB<br>Display                       |
| Bluetooth is turned off. Turn it on to discover more devices. |
|                                                               |
|                                                               |
| Find other types of devices                                   |
| 1:49 PM                                                       |
| 💙 🤹 👛 💁 🙆 📼 🖽 🗘 × 143 PM 4/02/2022                            |

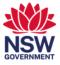

**3** The laptop screen will be mirrored on the display.

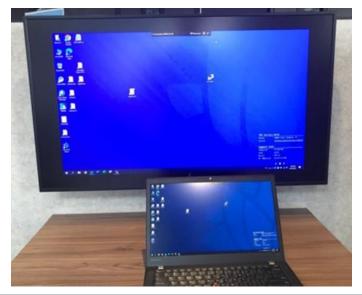

4 To stop presenting, select the **Disconnect** option in the presenting menu on the top of your screen.

| Connected to 6PSQ-8-S-49 | 년 <sup>월</sup> Disconnect |  |
|--------------------------|---------------------------|--|
|                          |                           |  |
|                          |                           |  |